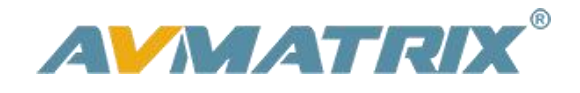

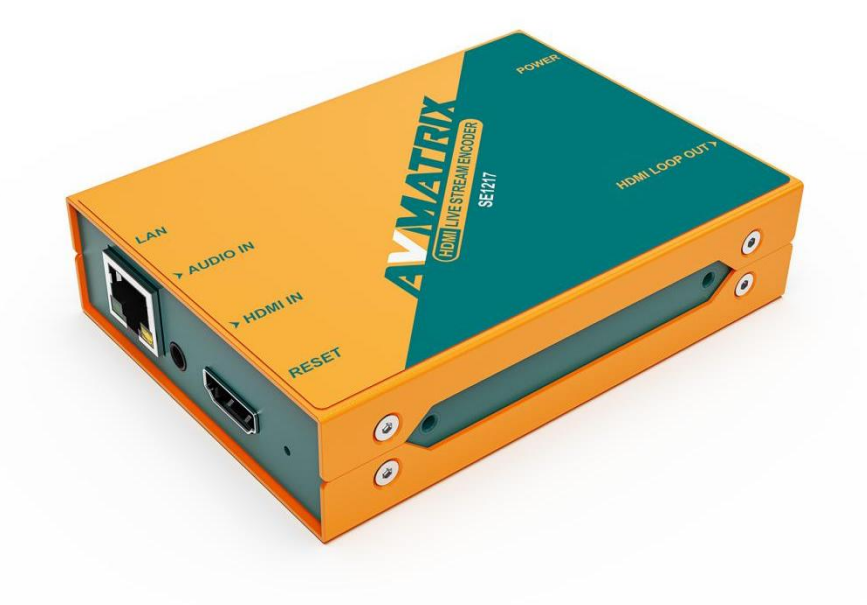

# **SE1217 HDMI STREAMING ENCODER**

## **USING THE UNIT SAFELY**

Before using this unit, please read below warning and precautions which provide important information concerning the proper operation of the unit. Besides, to assure that you have gained a good grasp of every feature of your new unit, read below manual. This manual should be saved and kept on hand for further convenient reference.

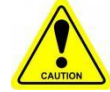

## Warning and Cautions

※ To avoid falling or damage, please do not place this unit on an unstable cart, stand, or table.

※ Operate unit only on the specified supply voltage.

※ Disconnect power cord by connector only. Do not pull on cable portion.

※ Do not place or drop heavy or sharp-edged objects on power cord. A damaged cord can cause fire or electrical shock hazards. Regularly check power cord for excessive wear or damage to avoid possible fire / electrical hazards.

※ Ensure unit is always properly grounded to prevent electrical shock hazard.

※ Do not operate unit in hazardous or potentially explosive atmospheres. Doing so could result in fire, explosion, or other dangerous results.

※ Do not use this unit in or near water.

※ Do not allow liquids, metal pieces, or other foreign materials to enter the unit.

※ Handle with care to avoid shocks in transit. Shocks may cause malfunction. When you need to transport the unit, use the original packing materials, or alternate adequate packing.

※ Do not remove covers, panels, casing, or access circuitry with power applied to the unit! Turn power off and disconnect power cord prior to removal. Internal servicing / adjustment of unit should only be performed by qualified personnel.

※ Turn off the unit if an abnormality or malfunction occurs. Disconnect everything before moving the unit.

Note: due to constant effort to improve products and product features, specifications may change without notice.

## **CONTENTS**

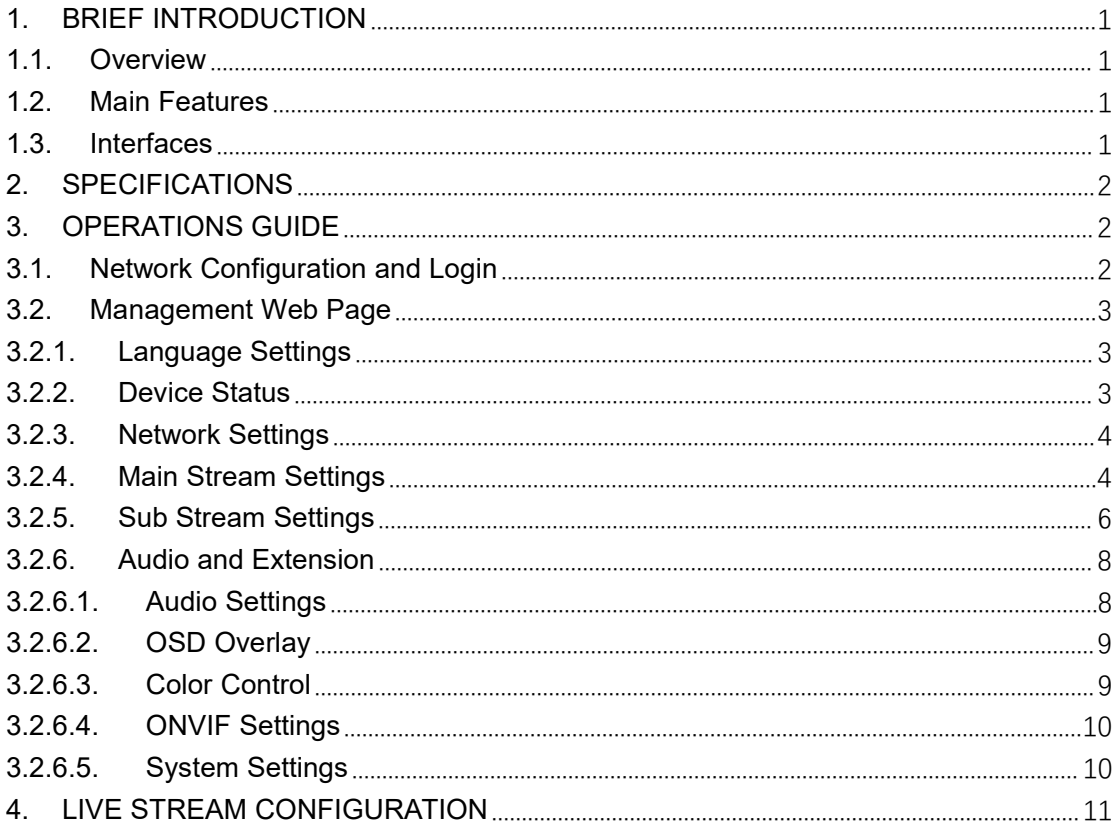

## <span id="page-3-0"></span>**1. BRIEF INTRODUCTION**

#### <span id="page-3-1"></span>**1.1. Overview**

SE1217 is a HD audio and video encoder which can encode and compress HDMI video and audio source into IP stream, and then transmit it to streaming media server via network IP address to live broadcast on platforms like Facebook, YouTube, Ustream, Twitch, Wowza etc.

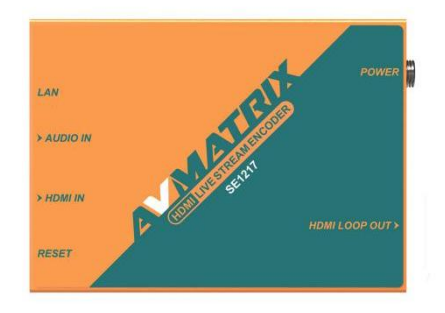

#### <span id="page-3-2"></span>**1.2. Main Features**

- 1×HDMI input, 1×HDMI loop out, 1×Analog audio input
- Supports stream encode protocol, up to 1080p60hz
- Dual-stream (main stream and sub stream)
- RTSP, RTP, RTMPS, RTMP, HTTP, UDP, SRT, unicast and multicast
- Video and audio streaming or single audio streaming
- **•** Image and text overlay
- **•** Mirror image & upside-down image
- Live stream with no need for connecting a computer

#### <span id="page-3-3"></span>**1.3. Interfaces**

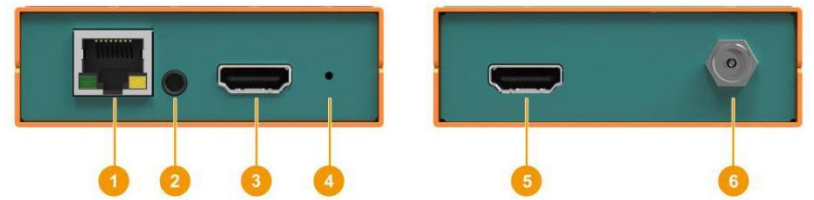

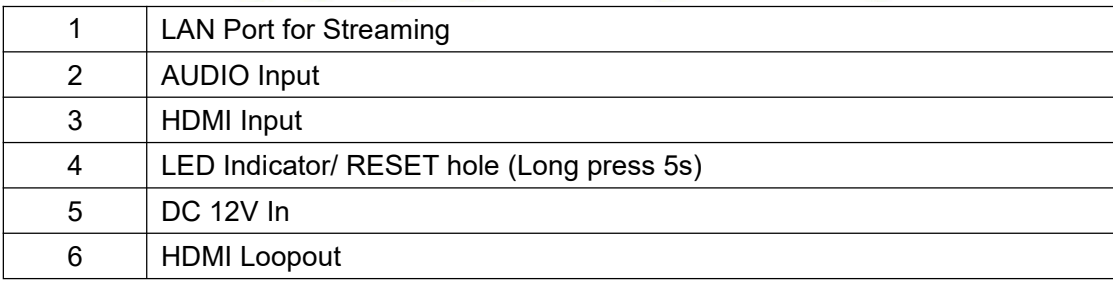

## <span id="page-4-0"></span>**2. SPECIFICATIONS**

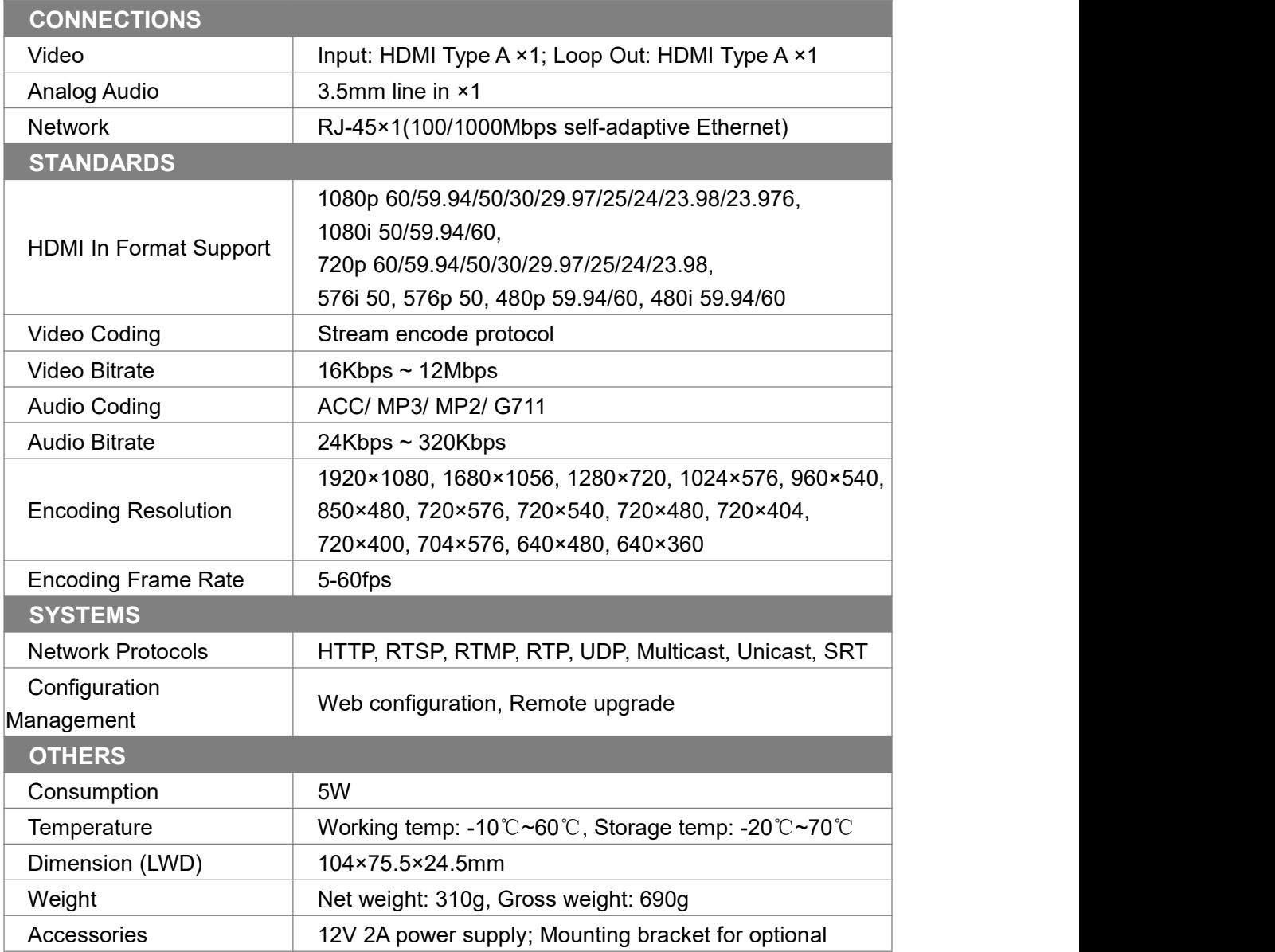

### <span id="page-4-1"></span>**3. OPERATIONS GUIDE**

#### <span id="page-4-2"></span>**3.1. Network Configuration and Login**

Connect the encoder to network via a network cable. The default IP address of the encoder is 192.168.1.168. The encoder can auto obtain a new IP address when it is using DHCP on the network,

Or disable DHCP and configure the encoder and computer's network in the same network segment. The default IP address as below.

IP Address: **192.168.1.168** Subnet Mask: **255.255.255.0**

#### Default Gateway: **192.168.1.1**

Visit encoder's IP address **192.168.1.168** through an Internet browser to login the WEB page for setting up. The default Username is **admin**, and password is**admin**.

#### <span id="page-5-0"></span>**3.2. Management Web Page**

The encoding settings can be set on the encoder management web page.

#### <span id="page-5-1"></span>**3.2.1. Language Settings**

There are languages of Chinese (中文), Japanese (日本語) and English for option on the top-right corner of the encoder management web page.

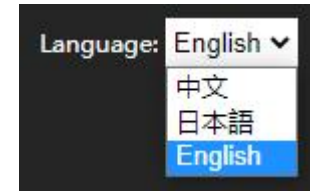

#### <span id="page-5-2"></span>**3.2.2. Device Status**

The status of MAIN STREAM and SUB STREAM can be checked on the web page. And we also can have a preview on the streaming video from PREVIEW VIDEO.

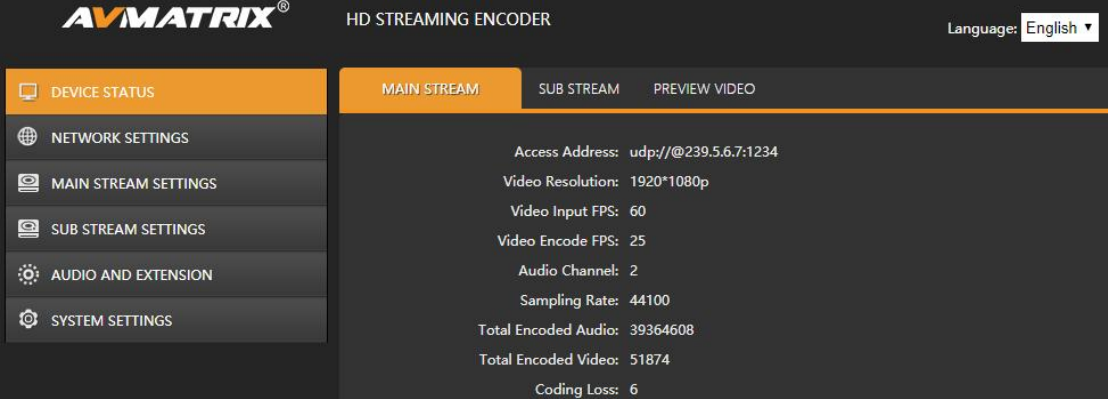

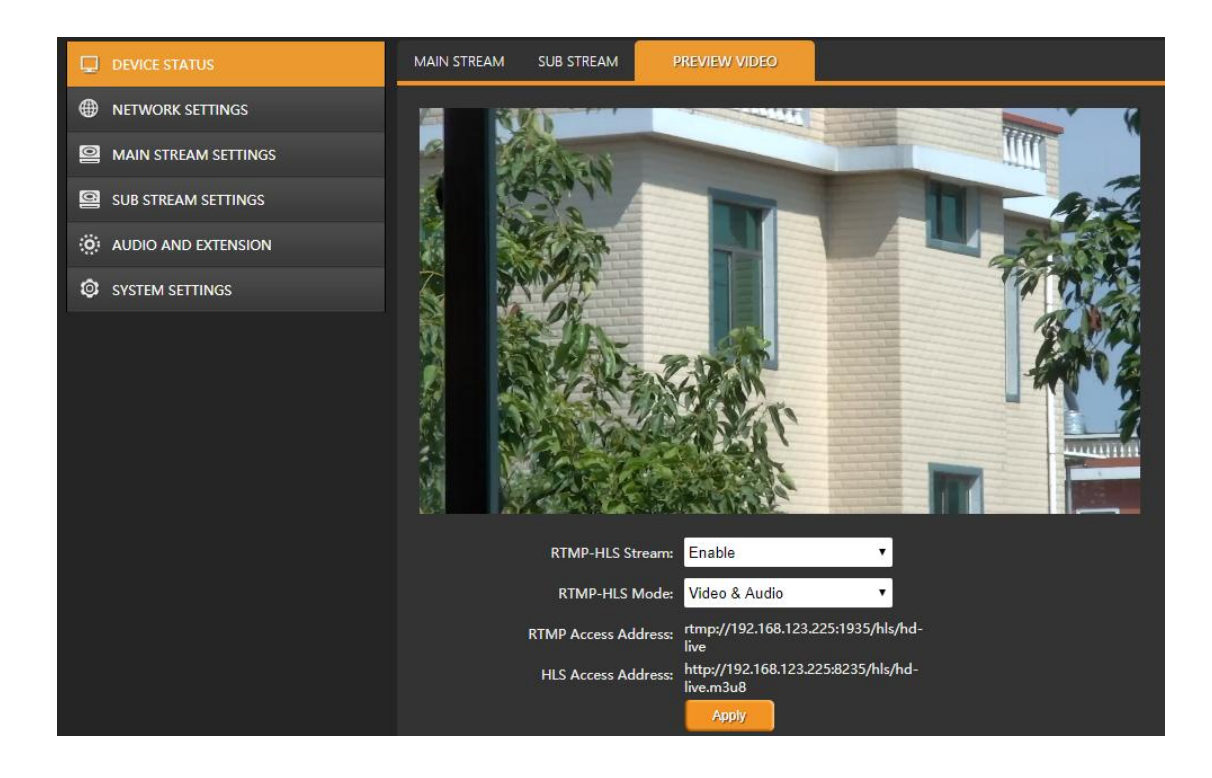

#### <span id="page-6-0"></span>**3.2.3. Network Settings**

The network can be set to dynamic IP (DHCP Enable) or static IP (DHCP Disable). The default IP information can be checked in Part 3.1.

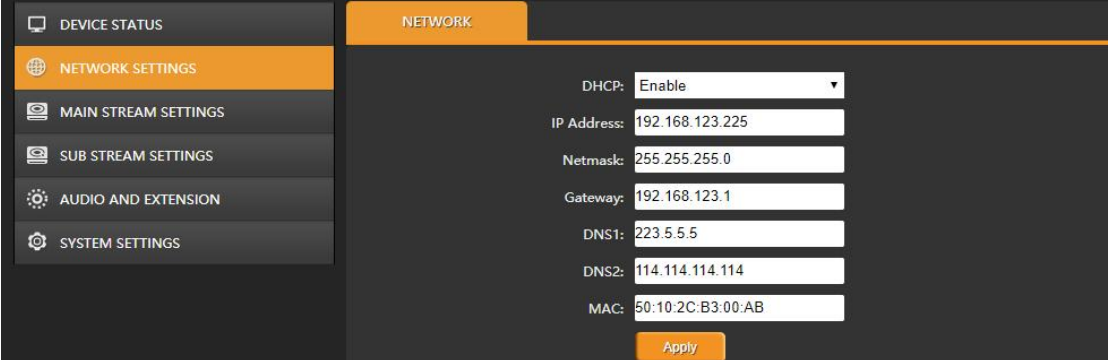

#### <span id="page-6-1"></span>**3.2.4. Main Stream Settings**

The main stream can be set to mirror image and upside-down image from MAIN PARAMETER tab. Configure main stream network protocol RTMP/ HTTP/ RTSP/ UNICAST /MULTICAST/ RTP/ SRT accordingly. Please note that only one of HTTP/ RTSP/ UNICAST /MULTICAST/ RTP can be enable at same time.

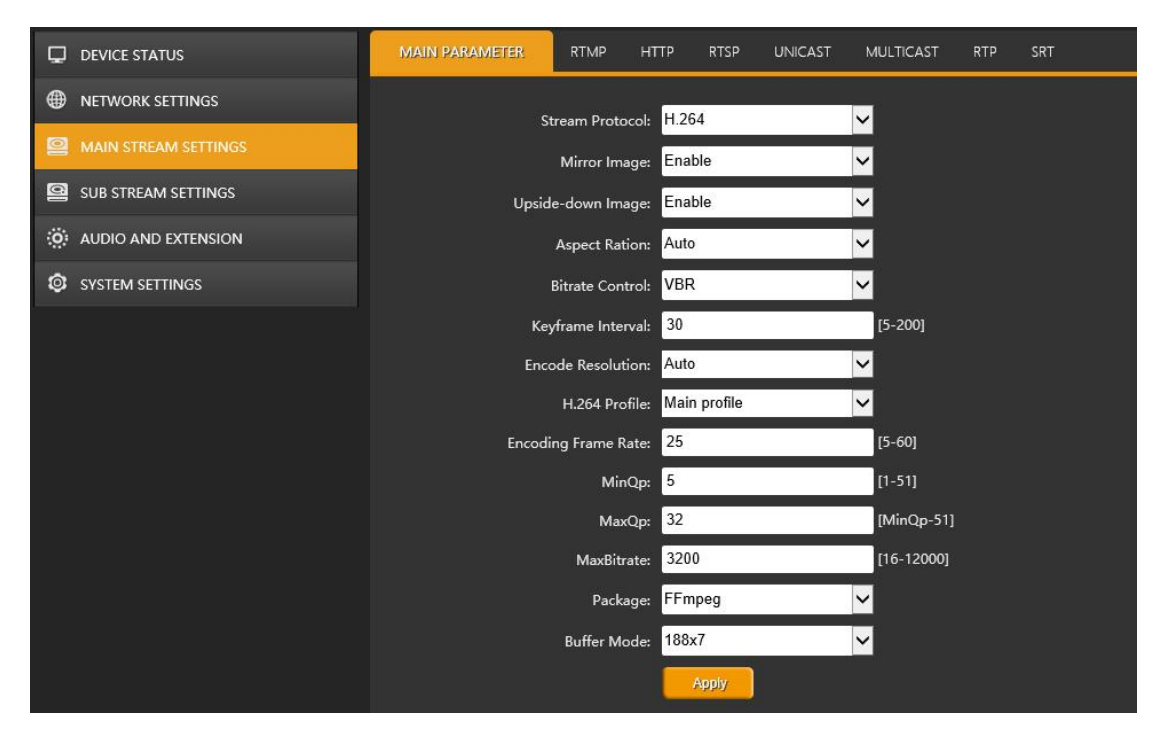

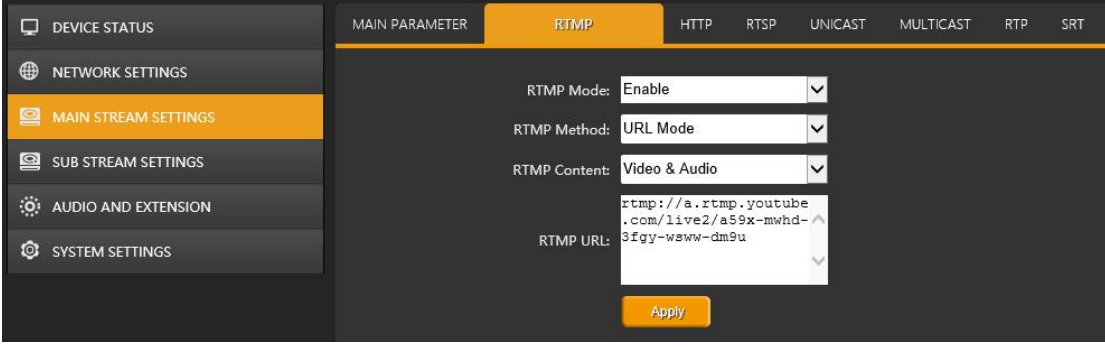

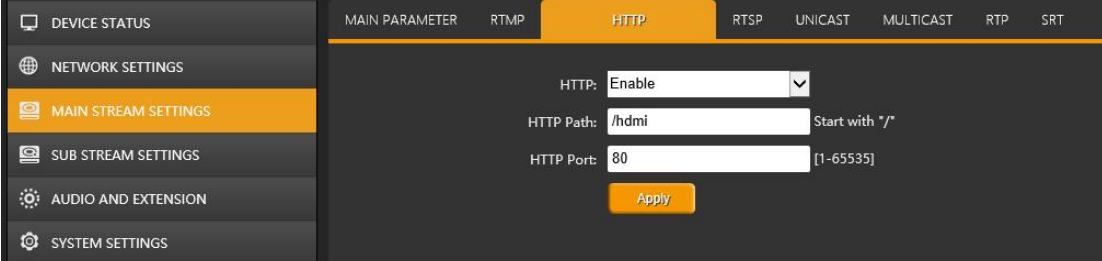

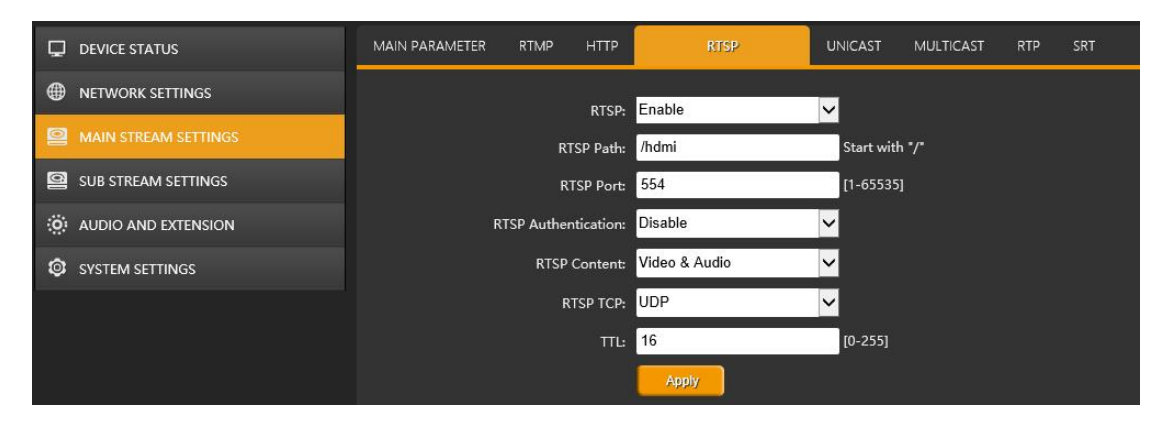

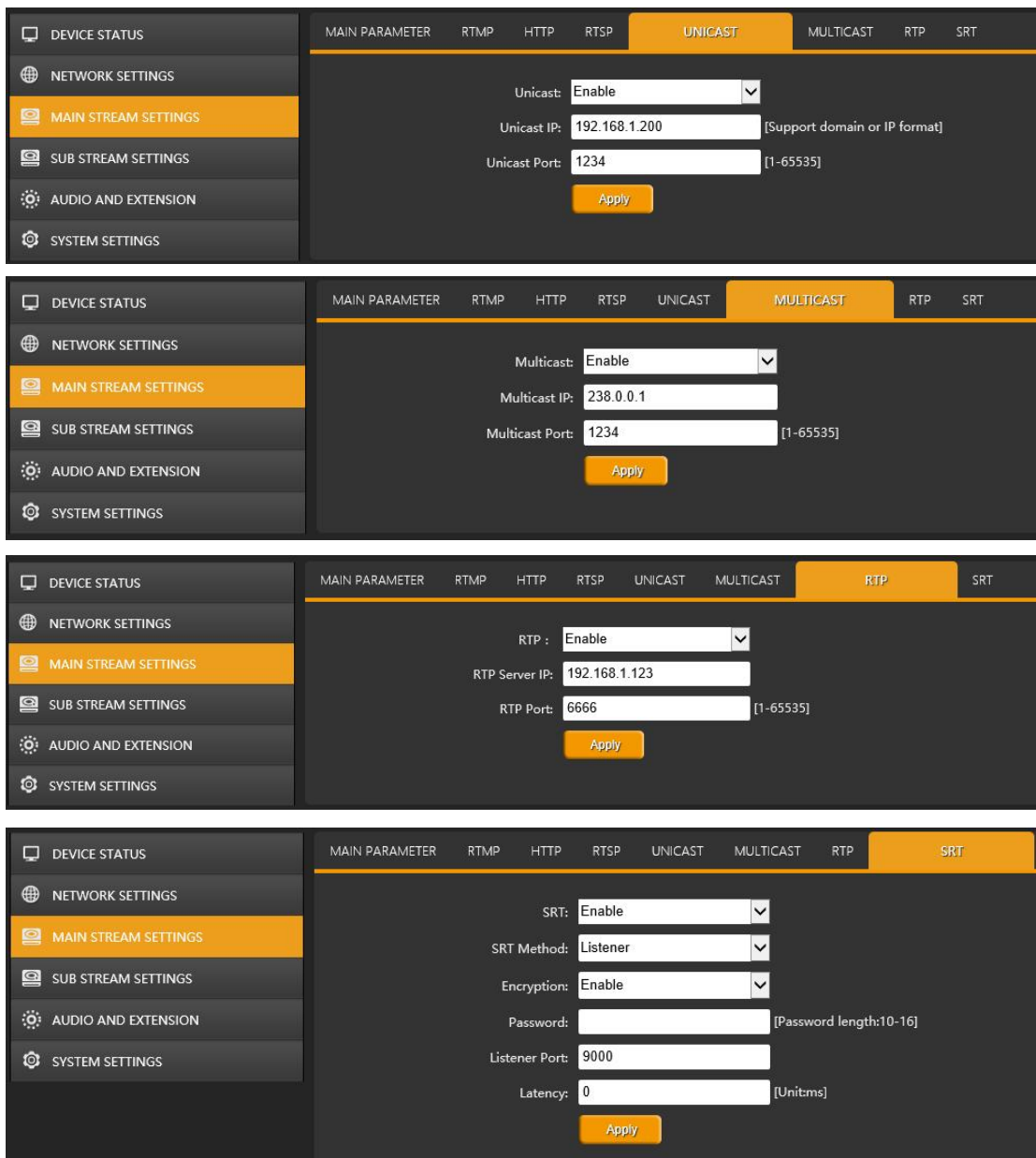

#### <span id="page-8-0"></span>**3.2.5. Sub Stream Settings**

Configure sub stream network protocol RTMP/ HTTP/ RTSP/ UNICAST/ MULTICAST/ RTP/ SRT accordingly. Please note that only one of HTTP/ RTSP/ UNICAST/ MULTICAST/ RTP can be enable at same time.

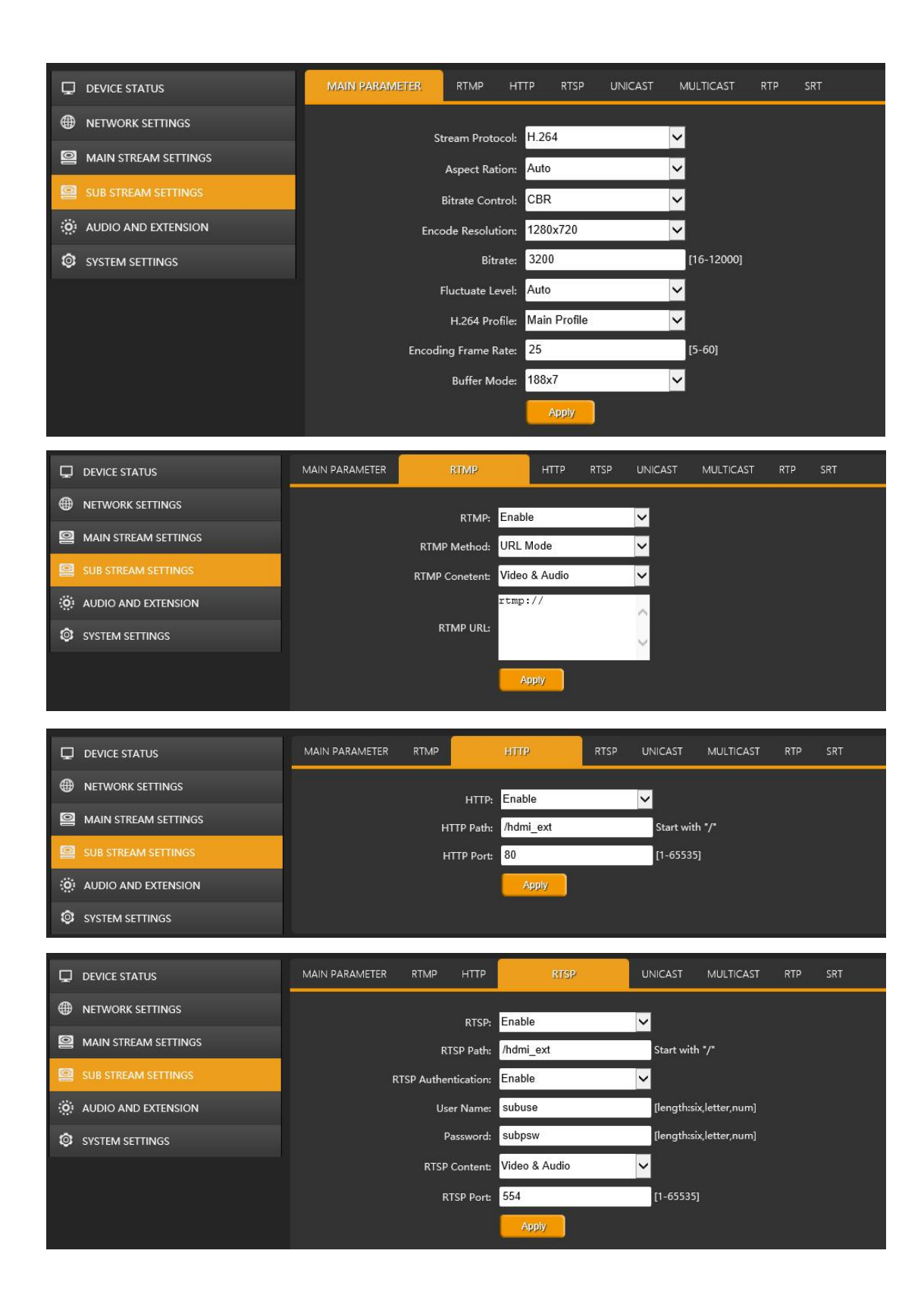

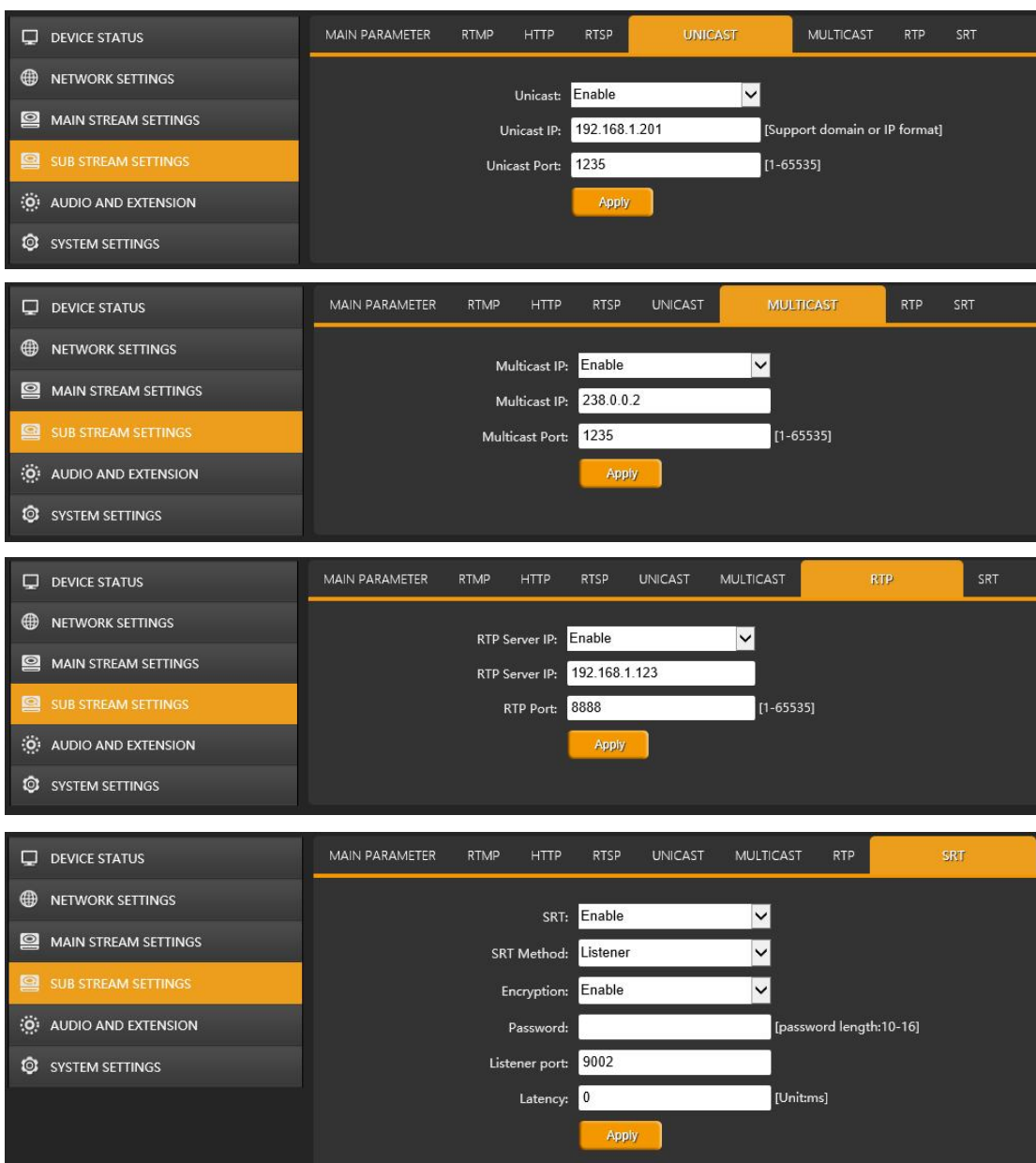

#### <span id="page-10-0"></span>**3.2.6. Audio and Extension**

#### <span id="page-10-1"></span>**3.2.6.1. Audio Settings**

The encoder support audio embedding from external analog input. Therefore, the audio can be from HDMI embedded audio or analog Line in audio. Besides, Audio Encode Mode can be ACC/ MP3/ MP2.

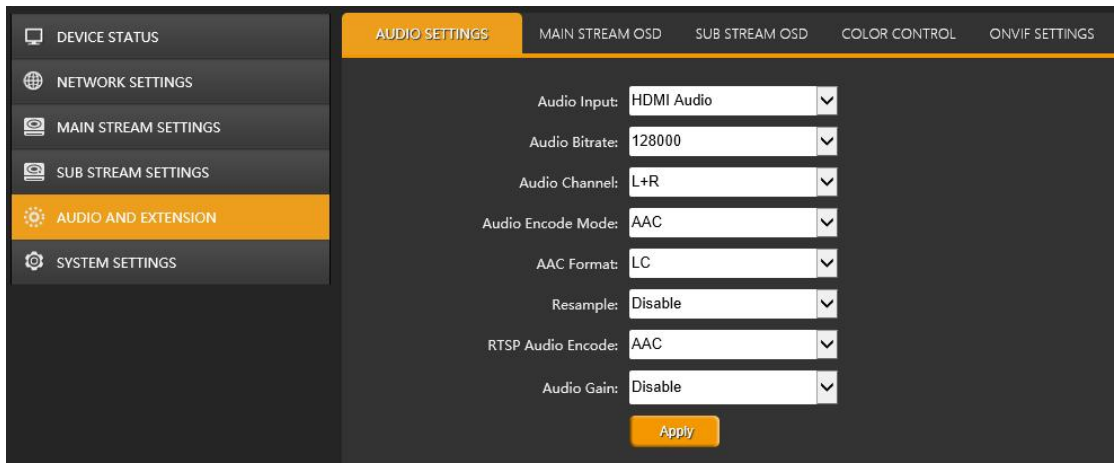

#### <span id="page-11-0"></span>**3.2.6.2. OSD Overlay**

The encoder can insert logo and text to the Main Stream / Sub Stream video at same time. The logo file should be named logo.bmp and resolution below 1920×1080 as well as less than 1MB. Text content overlay support up to 255 characters. The size and color of the text can be set on the web page. And user also can set the position and transparency of the logo and text overlay.

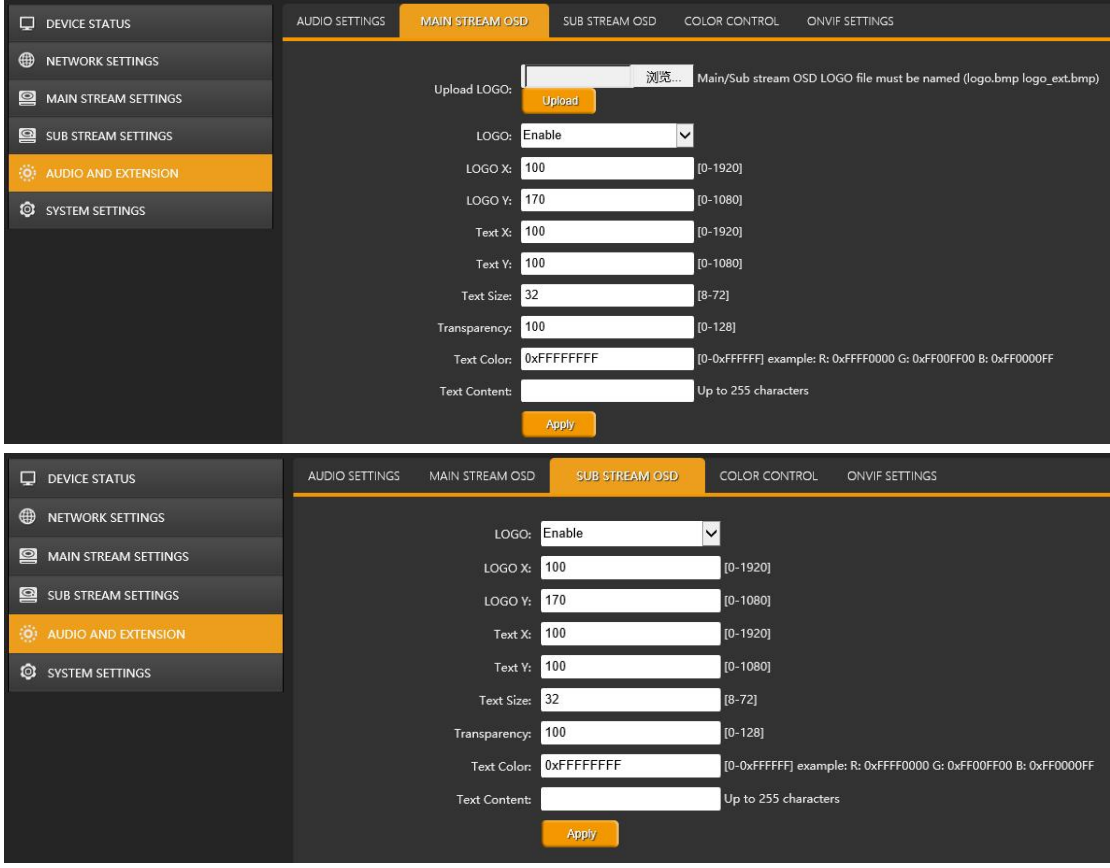

#### <span id="page-11-1"></span>**3.2.6.3. Color Control**

User can adjust the brightness, contrast, hue, saturation of streaming video through the web page.

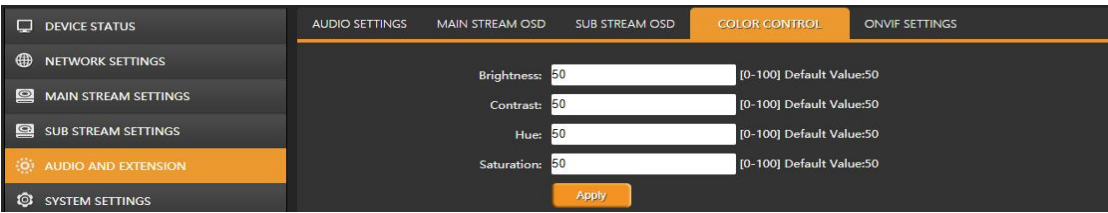

#### <span id="page-12-0"></span>**3.2.6.4. ONVIF Settings**

#### The settings of ONVIF as below:

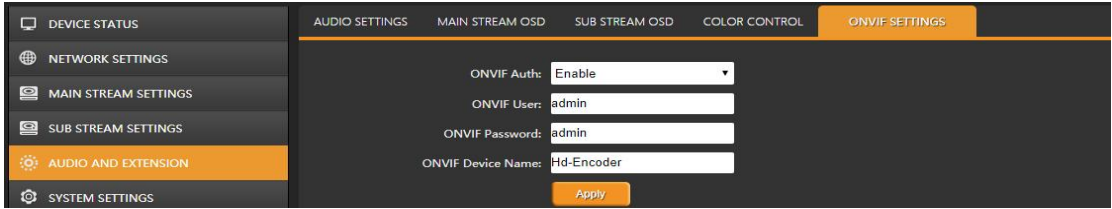

#### <span id="page-12-1"></span>**3.2.6.5. System Settings**

User can set the encoder reboot after 0-200 hours for some applications.

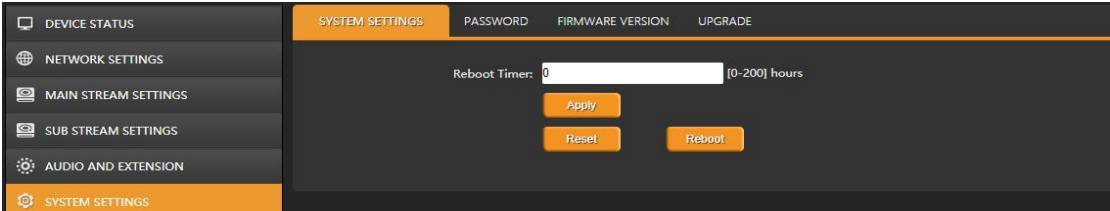

The default password is admin. User can set new password through below web page.

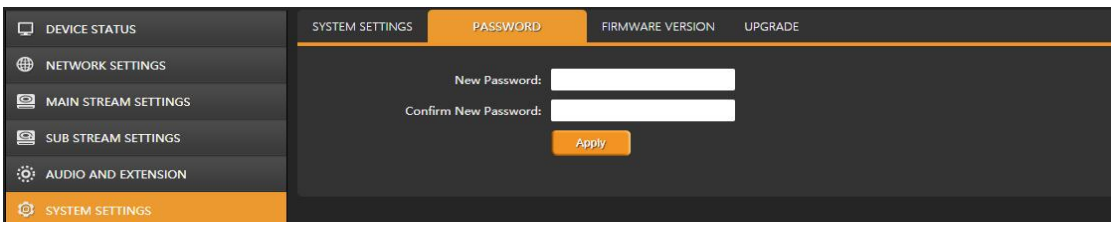

The firmware version information can be checked the web page as below.

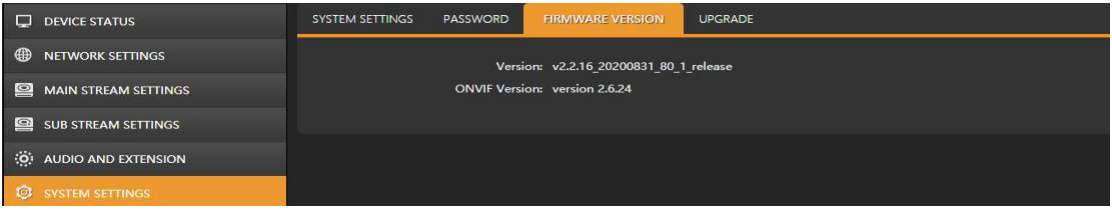

Upgrade new firmware through the web page as below. Please note that don't turn off the power and refresh web page when upgrading.

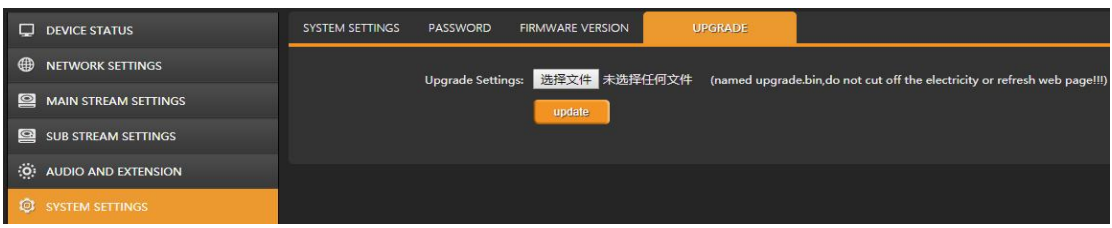

## <span id="page-13-0"></span>**4. LIVE STREAM CONFIGURATION**

Configure the encoder to live stream on platforms like YouTube, facebook, twitch, Periscope, etc. Following is an example to show how to configure the encoder to live stream on YouTube.

**Step 1.** Set the main parameters of Stream Protocol to the H.264 mode, and other options are recommended to be the default configuration. In some occasion, they can be adjusted according to the actual situation. For example, if the network speed is slow, the Bitrate Control can be switched from CBR to VBR and adjust the Bitrate from 16 to 12000. **Step 2.** Setting the RTMP options as follow image:

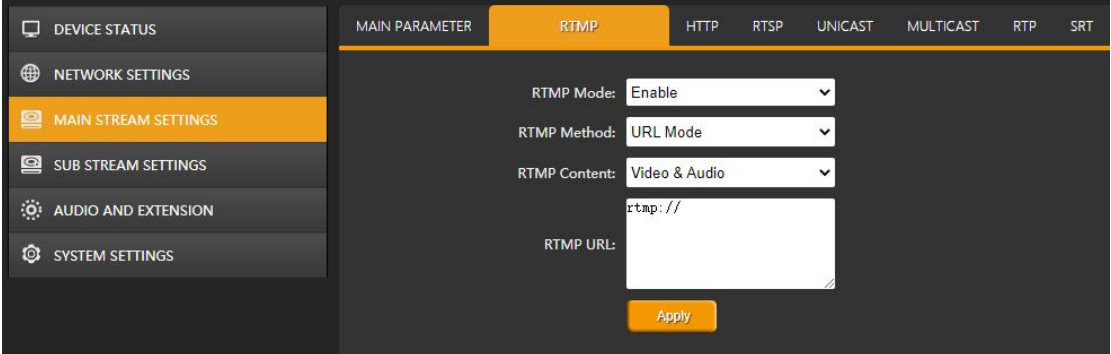

**Step 3.** Enter the stream URL and stream key in the RTMP URL, and connect them with"/".

For example, the stream URL is "rtmp://a.rtmp.youtube.com/live2".

The Stream key is "acbsddjfheruifghi".

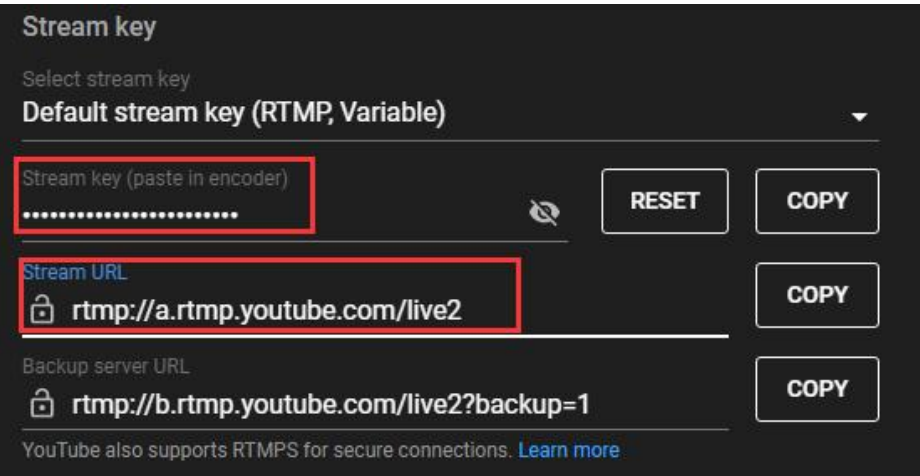

Then the RTMP URL will be "Stream URL"+ "/" + "Stream Key": "rtmp://a.rtmp.youtube.com/live2/acbsddjfheruifghi". See below image.

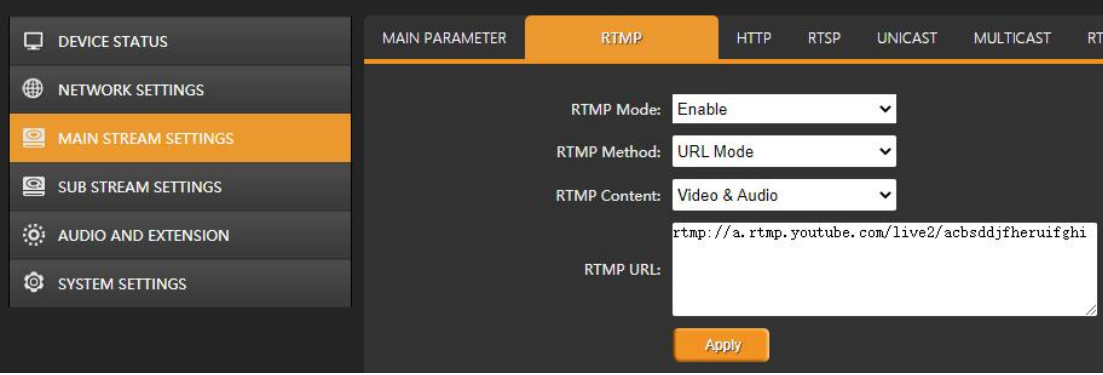

**Step 4.** Click"Apply"to live stream on YouTube.